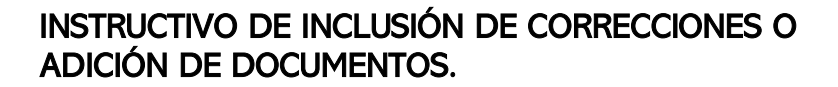

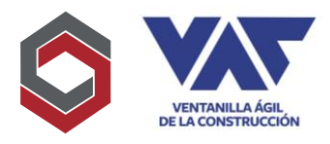

El presente Instructivo tiene como objetivo apoyar a la inclusión de corrección o información complementaria de las gestiones realizadas en VAC solicitadas por las diferentes instituciones involucradas.

El tipo de corrección o información complementaria dependerá de lo requerido por cada institución y las mismas deben completarse oportunamente para que la solicitud continúe con el proceso y así completar la gestión.

1. Inicialmente procederá a ubicar el proyecto al cual se le harán las correcciones y/o inclusión de información complementaria y oprimir el botón "avance" como muestra la imagen a continuación:

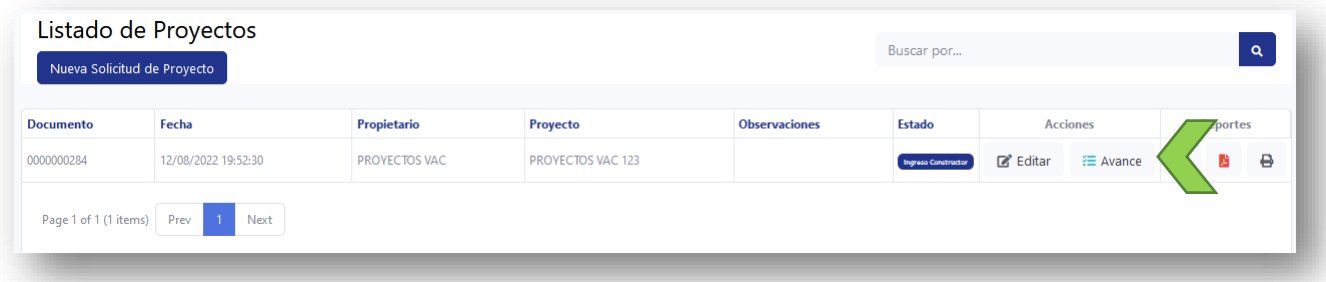

2. Posteriormente debe ubicar la institución que desea modificar para poder corregir o incluir documentos adicionales y pinchar la opción "Abrir Formulario", para que pueda corregir o incluir documentos adicionales el expediente debe registrar el estado "Corrección Revisión Expediente" y mostrar un color rojo como identificador.

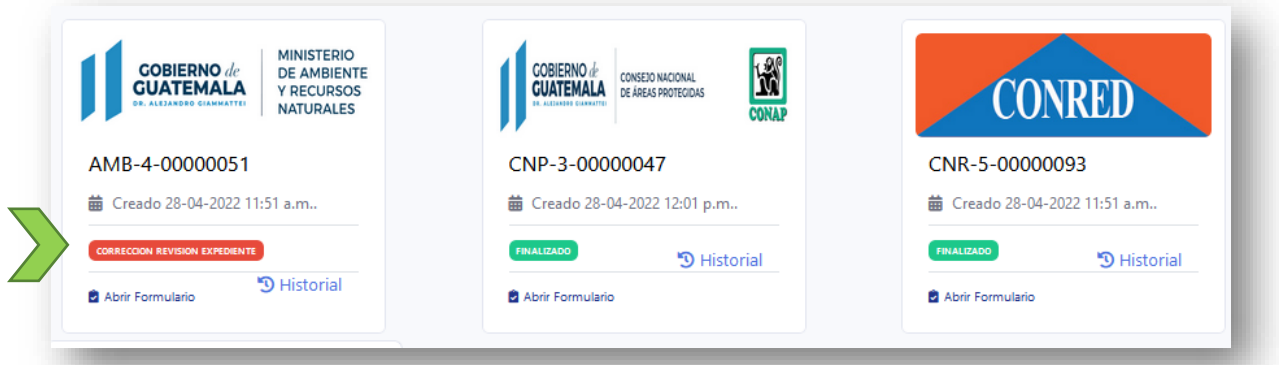

3. Al ingresar al formulario debe dirigirse a la opción de "Archivos Adjuntos" para que en el mismo pueda hacer los ajustes, cambios o inclusiones de documentos requeridos por la institución.

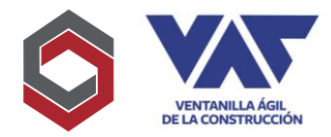

## INSTRUCTIVO DE INCLUSIÓN DE CORRECCIONES O ADICIÓN DE DOCUMENTOS.

- a) Si requiere incluir documentos nuevos que no se encuentran cargados previamente, deberá elegir la opción "+Agregar Documentos".
- b) Si lo que requiere es modificar o cambiar un documento que ya se encuentra cargado, entonces deberá elegir la opción "Cambiar" para poder hacer el registro de lo que se necesita corregir.
- c) No debe duplicar archivos, ya que esto ocasiona confusión al delegado, solamente debe existir un archivo por cada tipo a excepción del documento Certificado de Propiedad, para todos los demás documentos, si posee varios archivos del mismo tipo, debe construir un PDF con todos los archivos para que finalmente solo sea cargado uno solo.
- d) Si carga su archivo y el mismo no actualiza cuando lo requiera desplegar por favor presionar en el caso de laptop Fn+Ctrl+ F5 y si trabaja en desktop presionar Ctrl+F5, para que esto elimine algún tipo de caché que esté guardando el navegador que no le permita visualizar su respectiva actualización del documento.

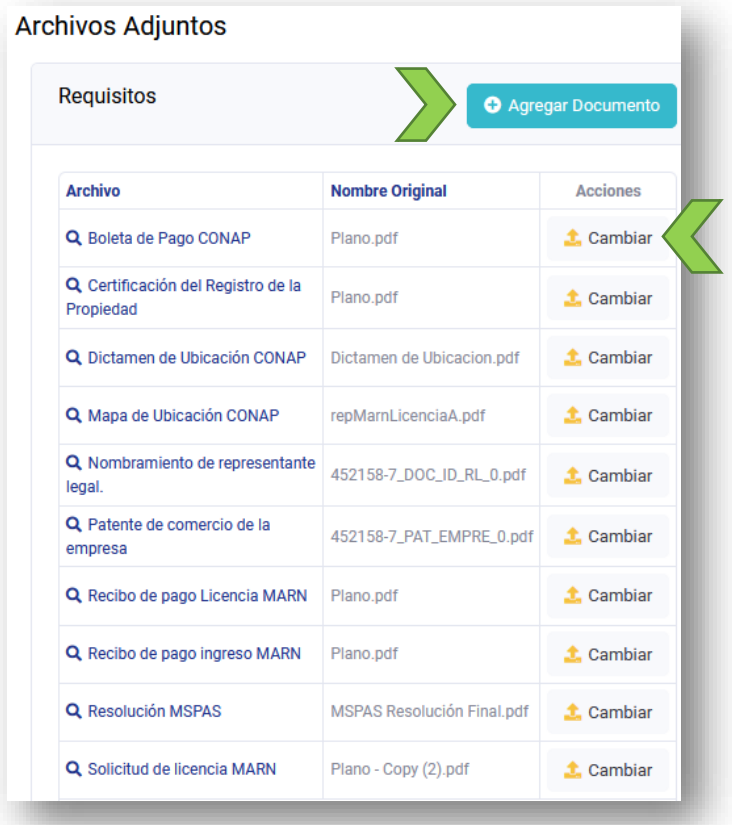

## INSTRUCTIVO DE INCLUSIÓN DE CORRECCIONES O ADICIÓN DE DOCUMENTOS.

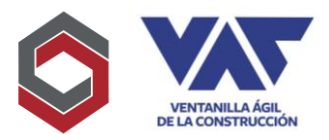

4. Una vez completados los cambios que realice, debe ir a la parte superior del formulario y oprimir "Aprobar" para que esto registre el cierre de la corrección y se efectué el cambio de estado y transición del expediente para que se pueda poner a disposición del delegado nuevamente.

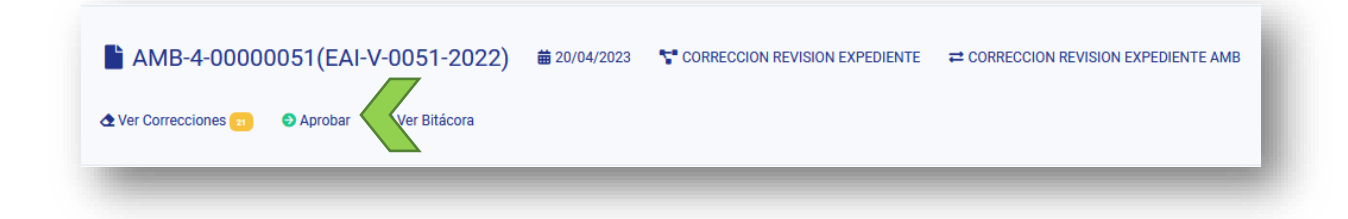

- 5. Debe considerar que la información modificable solamente es en cuanto a documentación, toda la información adicional del formulario solamente puede ser actualizada a través de Administración VAC, por lo que, de ser requerido, debe realizar su solicitud a través correo electrónico para que se proceda a realizar el cambio.
- 6. Si desea corregir documentos habiéndolos enviado, debe esperar que registre el estado de "Corrección Revisión Expediente" para que pueda ser posible hacerlo.